# **À vos postes!**

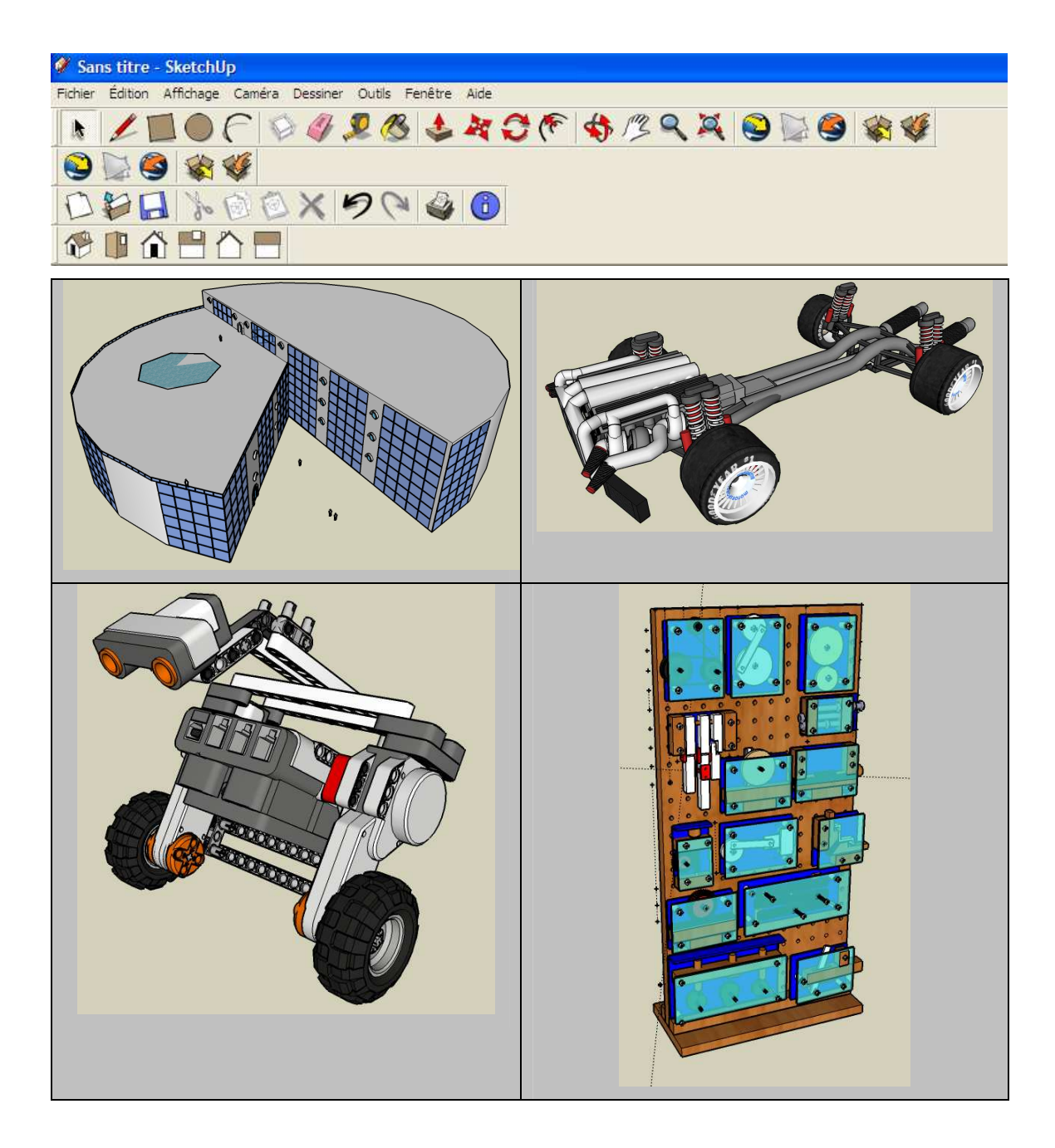

**Printemps 2009 Daniel Lévesque** 

# En un clin d'œil...

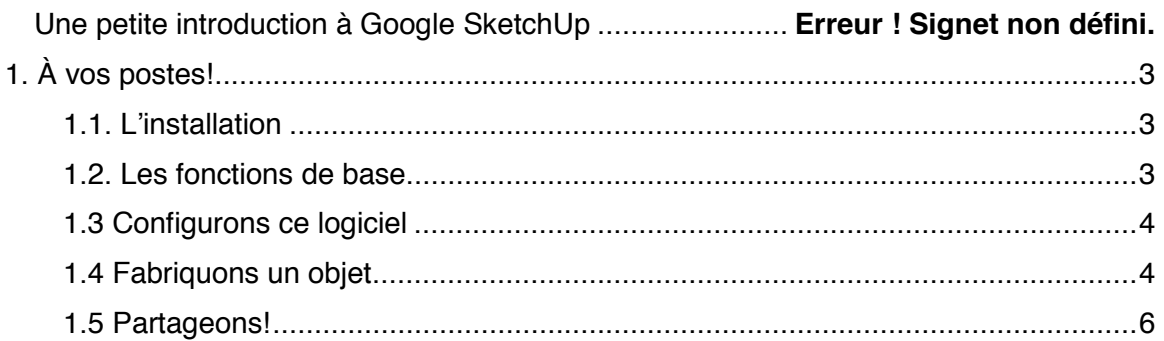

# **1. Une petite introduction à Google SketchUp**

Ce petit atelier vous permettra de voir les possibilités qui s'offrent à vous avec l'utilisation de Google SketchUp dans vos salles de classe.

## **1.1. L'installation**

Surexcité? Débutons ce petit atelier en téléchargeant ce logiciel gratuit à partir de sa page d'accueil http://sketchup.google.com/. Une version française et gratuite offre des possibilités astronomiques, inutile de prendre une version professionnelle pour nos besoins d'enseignement, cela le dit de lui-même : c'est pour les professionnels!

Vous pouvez aussi vérifier dans vos commissions scolaires, certaines d'entre elles ont déjà installé ce logiciel dans leur suite d'*applications pédagogiques de l'ordinateur*  (APO).

#### *La procédure d'installation*

Pour installer le logiciel, rien de plus facile, je vous donne ma procédure en détail :

- 1) Lire attentivement la licence d'utilisation et l'accepter
- 2) Cliquer sur suivant pour tout le reste…
- 3) Amusez-vous!

Sans blague, il est presque toujours plus sûr d'accepter les paramètres par défaut lors de l'installation de logiciel. Néanmoins, si vous désirez une procédure plus détaillée, elle se retrouve ici : http://sketchup.google.com/support/bin/answer.py?hl=fr&answer=56085.

#### **1.2. Les fonctions de base**

La barre d'outils de base nous offre suffisamment de boutons pour faire de petites merveilles.

#### **Figure 1. « La barre de tâche de Google SketchUp »**

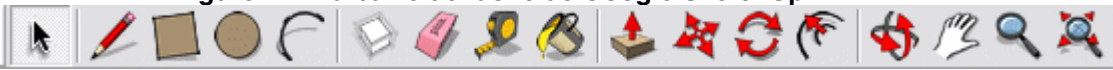

Dans l'ordre, de gauche à droite :

- 1. Outil de sélection;
- 2. Crayon pour tracer des lignes droites;
- 3. Tracer des carrés et des rectangles;
- 4. Tracer des cercles;
- 5. Tracer des courbes;
- 6. Outil pour faire un composant à partir d'une partie d'un dessin;
- 7. Une efface;
- 8. Un raban à mesurer pour marquer des longueurs;
- 9. Un outil pour peindre des surfaces (il est même possible d'importer des motifs à partir d'une photo);
- 10. Pousser/Tirer : une révélation dans le domaine du 3D;
- 11. Outil pour déplacer des objets ou des parties d'objet;
- 12. Outil pour permettre de faire des pivots sur tous les axes;
- 13. Outil de décalage : Une autre petite merveille!
- 14. Outil vous permettant d'orbiter autour de l'objet;
- 15. Outils pour déplacer votre feuille de travail;
- 16. Un zoom;
- 17. Un outil pour maximiser la vue le l'objet travaillé.

# **1.3 Configurons ce logiciel**

Que voulez-vous dessiner, du 2D ou du 3D? En mesure impériale ou en métrique?

Ce sont les premières questions qu'il faut se poser afin de configurer adéquatement le logiciel.

Dans le menu supérieur, juste au dessus des icônes, cliquer sur l'onglet 'Fenêtre ' et choisir 'Préférence ' du menu déroulant. La fenêtre des préférences systèmes s'ouvrira. En choisissant : Modèle type vous pourrez configurer votre système pour de la 2D ou 3D en plusieurs formats. N'oubliez pas de redémarrer votre programme avant de débuter pour mettre à jour cette configuration.

Fenêtre/ Préférence/Modèle type puis redémarrer

## **1.4 Fabriquons un objet**

Nous allons maintenant fabriquer un objet avec SketchUp. Pour nous faciliter la tâche, je vous invite à imprimer la seule feuille dont vous aurez besoin pour vos étudiants. Après avoir lancé l'application, cliquer sur 'Aide ' et ensuite 'Mémento '; un référentiel d'une page en français vous permettra de saisir l'utilité des différents boutons. Imprimer cette feuille, elle vous sera utile au début…

Vous allez dessiner un bloc LEGO :

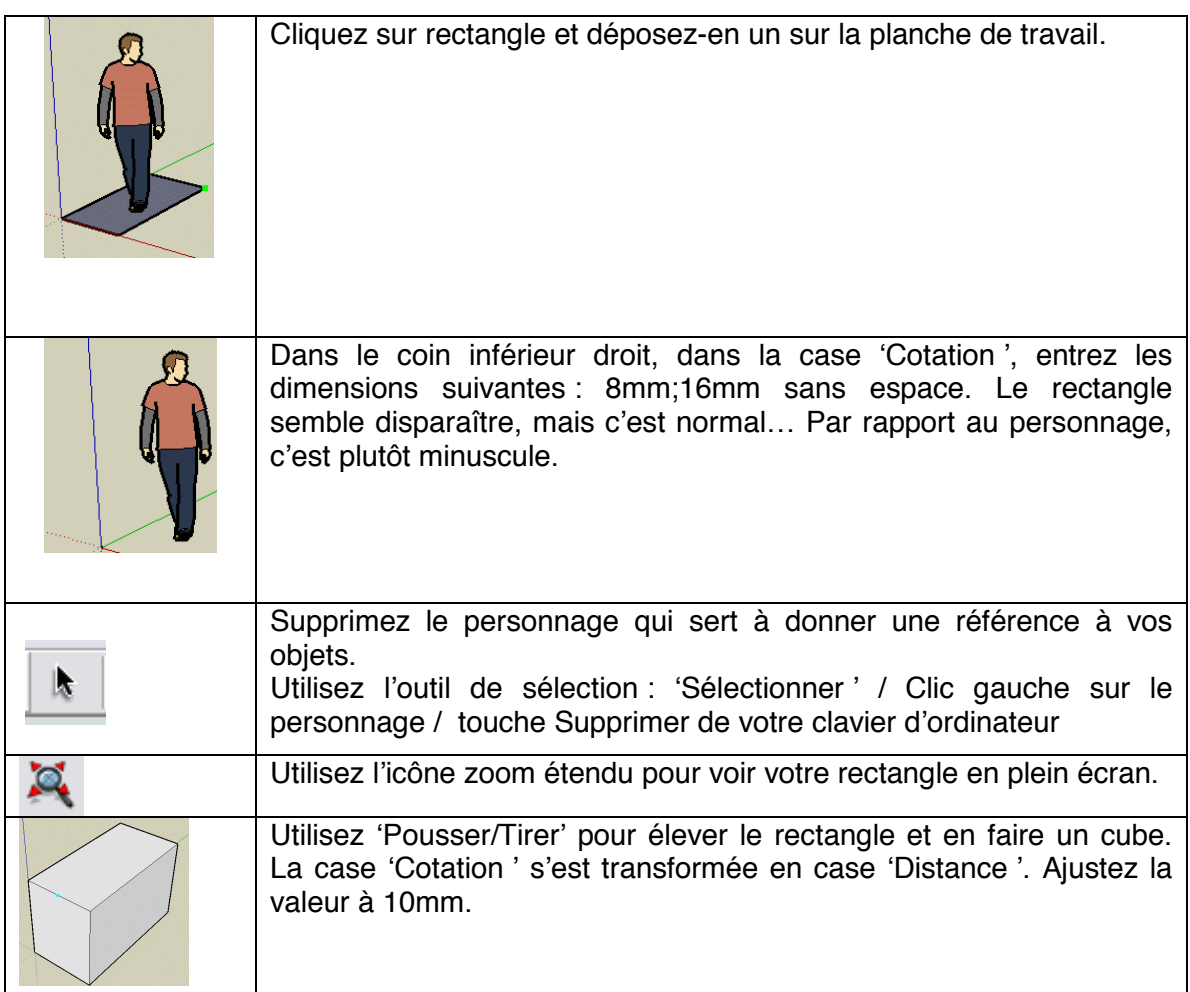

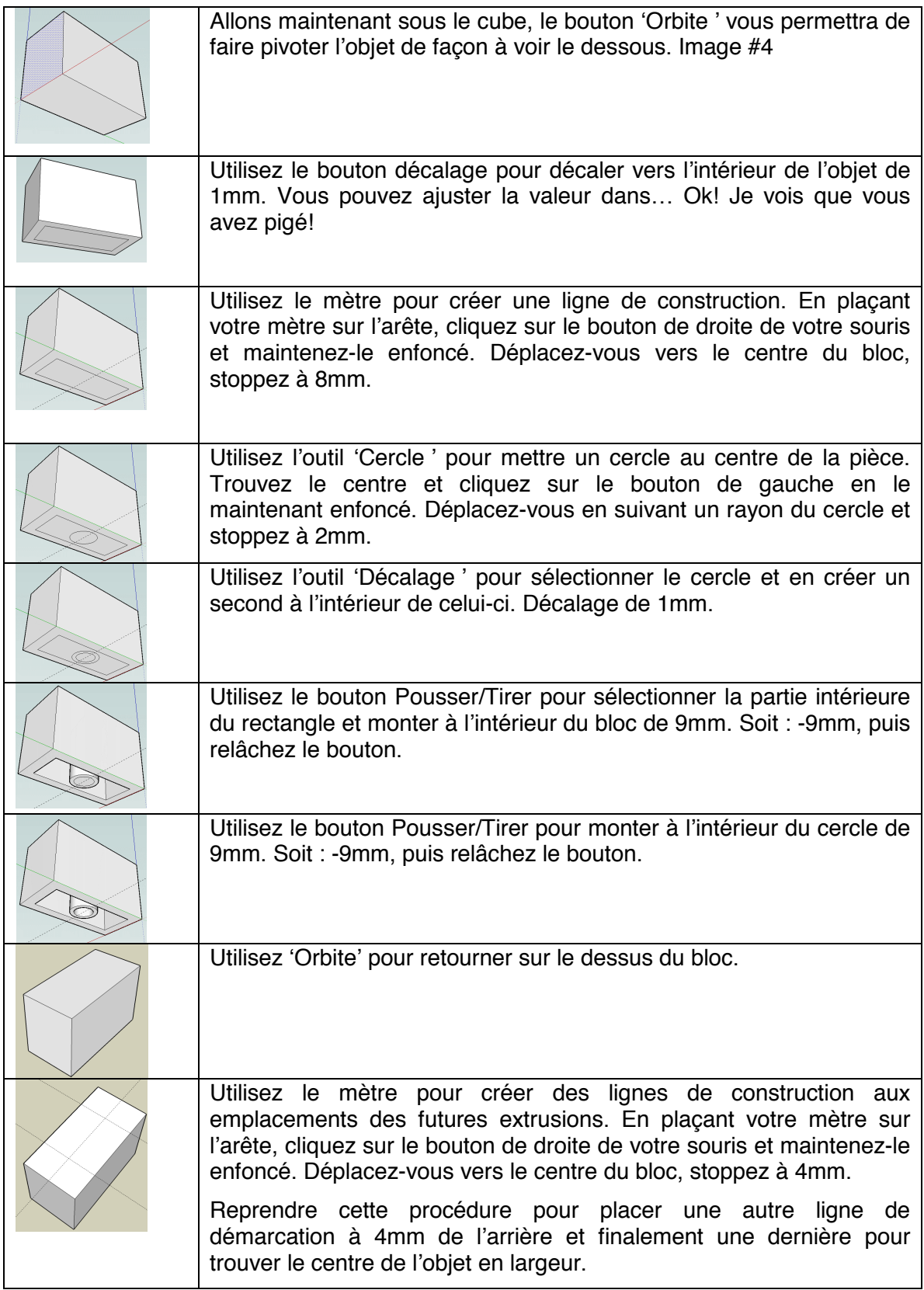

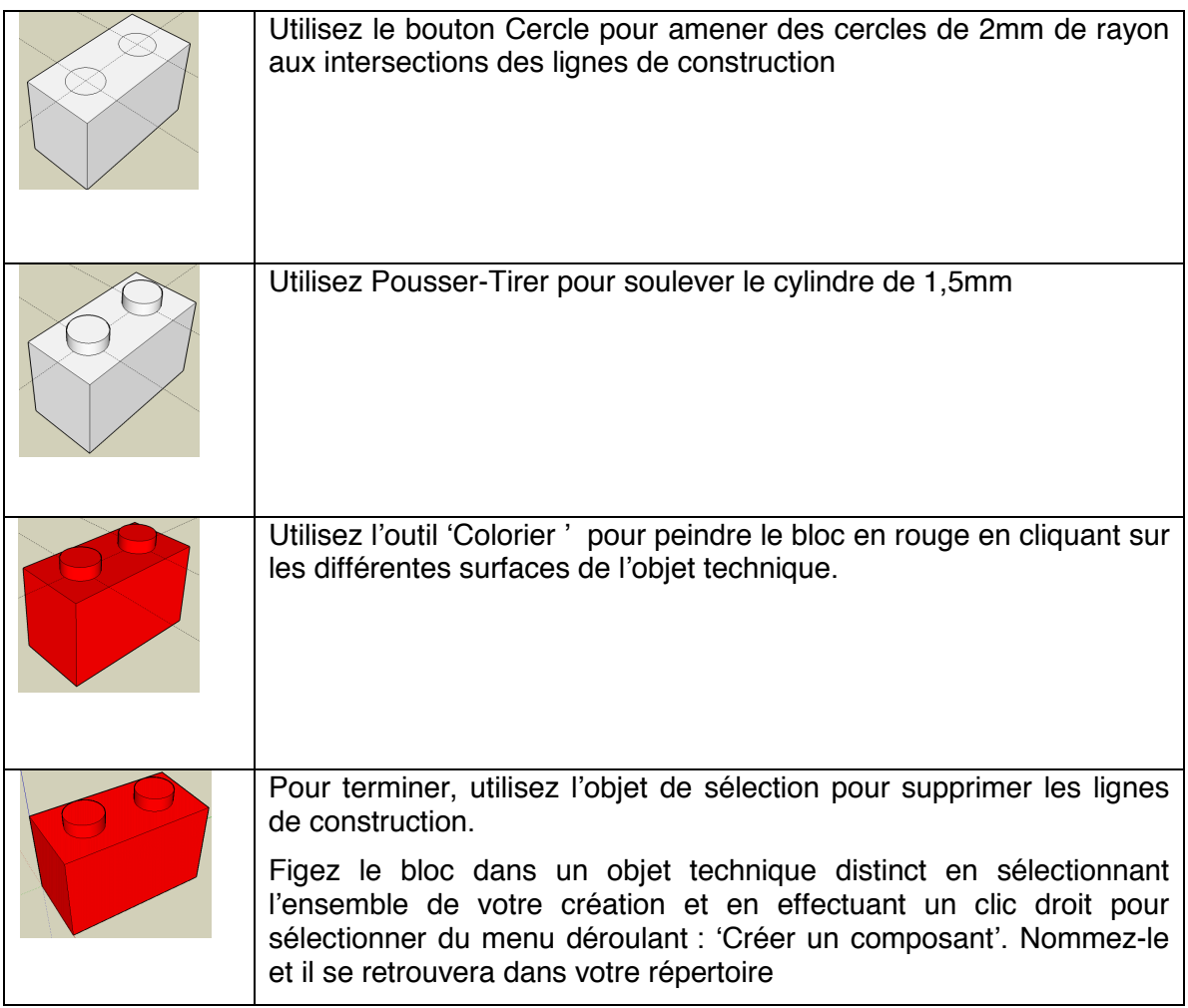

Maintenant, vous pouvez le copier à l'infini pour en faire une construction à l'intérieur de SketchUp. Amusant?

## **1.5 Partageons!**

Il est possible de créer et d'importer des objets créés par des contributeurs qui alimentent la bibliothèque de composants. Le bloc que vous venez de réaliser se retrouve dans mes contributions sous le nom Techno-lego-2. Pour y accéder, vous n'avez qu'à cliquer sur le bouton 'Importer un modèle ', vous accéderez à la panoplie de contributions disponibles en temps réel. En tapant le nom ou une partie du nom, vous pourrez l'importer directement sur votre table de travail. Vous voulez que l'on réalise un ensemble complet? Pas de problème, contribuez! Réalisez d'autres blocs virtuels et utilisez le bouton 'Partager le modèle ' vous contribuerez à la réalisation d'un jeu utile en classe.